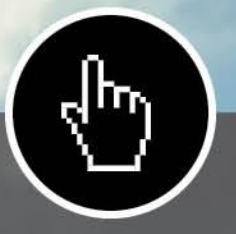

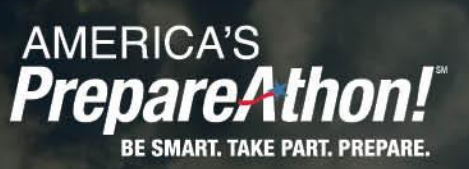

# **HOW-TO GUIDE:<br>CUSTOMIZING YOUR<br>PROMOTIONAL MATERIALS**

**AUGUST 2014** 

 $\sqrt{\frac{1}{2}}$ 

# **Contents**

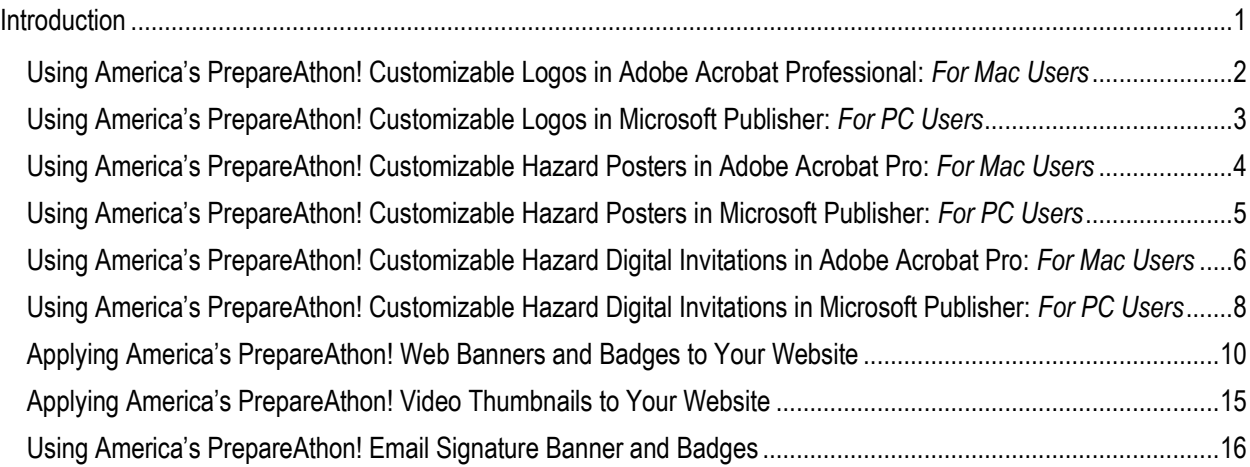

# <span id="page-2-0"></span>**Introduction**

The following guide provides step-by-step instructions on how to use the various Federal Emergency Management Agency (FEMA) America's PrepareAthon!<sup>SM</sup> digital media tools to help support you in your efforts to promote America's PrepareAthon! and your day of action events.

For Mac users, please follow the instructions indicated for Adobe Acrobat Professional. Please note that **Adobe Acrobat Pro** (not Adobe Reader) is required to use the Adobe Acrobat files referenced below.

For PC users, please follow the instructions indicated for **Microsoft Publisher**.

#### <span id="page-3-0"></span>**Using America's PrepareAthon! Customizable Logos in Adobe Acrobat Professional:** *For Mac Users*

**AMERICA'S**<br>**PrepareAthon!** 

- 1. Open the PDF of the PrepareAthon! logo that you want to use.
- 2. Your logo should be pre-set to **HELVETICA,** the primary typeface for the America's PrepareAthon! brand. If you receive a warning that **HELVETICA** is not available on your system, please follow these instructions:
	- a. At the top right of the screen, select <Tools>, <Forms>, <Edit>;
		- i. If you do not see <Forms>, you need to click this icon  $\Box$  in the Tools pane and open the <Forms> window;
	- b. Right-click <INSERT NAME HERE> and select <Properties…>;
	- c. Under Properties, select <Appearance> and select **ARIAL** for the font; and
	- d. Select <Close>.
- 3. Type your organization's name in **ALL CAPS** where you see "[YOUR ORGANIZATION'S]." Be sure to remove the square brackets.
- 4. Select <File>, <Save As>, and choose your desired location.
- 5. Print this PDF logo as is, or send it to companies to be printed on T-shirts, business cards, water bottles and other promotional materials.

If you want to use this logo in a **Word** document (e.g., flyer, invitation) or a **PowerPoint** presentation, you need to save this PDF as a **JPEG image:**

- 1. Open your customized logo PDF file;
- 2. Select <File>, <Save As Other>, <Image>, <JPEG>;
- 3. Save to the desired location;
- 4. To insert the JPEG in PowerPoint and Word:
	- a. Open the PowerPoint or Word file;
	- b. For PowerPoint:
		- i. Select the text box;
		- ii. Select <Insert>, <Photo>, <Picture from File…>;
		- iii. Locate and insert the JPEG PrepareAthon! logo; and
		- iv. Save the file.
	- c. For Word:
		- i. Select <Insert>, <Photo>, <Picture from File…>;
		- ii. Select <Insert>, <Picture>;
		- iii. Locate and insert the JPEG PrepareAthon! logo; and
		- iv. Save the file.

#### <span id="page-4-0"></span>**Using America's PrepareAthon! Customizable Logos in Microsoft Publisher:**  *For PC Users*

1. Open the Publisher file of the PrepareAthon! logo that you want to use.

**AMERICA'S**<br>**PrepareAthon!** 

- 2. Your logo should be pre-set to **HELVETICA**, the primary typeface for the America's PrepareAthon! brand. If you receive a warning that **HELVETICA** is not available on your system, please manually change your type to be set in **ARIAL.**
- 3. Type your organization's name in **ALL CAPS** where you see "[YOUR ORGANIZATION'S]."
- 4. Be sure to remove the square brackets.
- 5. Select <File>, <Save As>, and choose your desired location.
- 6. To save the logo as a **JPEG image:**
	- a. In Publisher, select <File>, <Save As>;
	- b. Select <**JPEG File Interchange Format**> from the dropdown menu of <Save as type>; and
	- c. Save the logo to the desired location.
- 7. To insert the JPEG in PowerPoint or Word:
	- a. Open the PowerPoint or Word file;
	- b. For PowerPoint:
		- i. Select the text box;
		- ii. Select <Insert>, <Picture>;
		- iii. Locate and insert the PrepareAthon! logo; and
		- iv. Save the file.
	- c. For Word:
		- i. Select <Insert>, <Pictures>;
		- ii. Select <**JPEG File Interchange Format**> from the dropdown menu of <All Pictures>;
		- iii. Locate and insert the PrepareAthon! logo; and
		- iv. Save the file.

#### <span id="page-5-0"></span>**Using America's PrepareAthon! Customizable Hazard Posters in Adobe Acrobat Pro:** *For Mac Users*

- 1. Open the PDF of the PrepareAthon! poster that you want to use.
- 2. Your poster should be pre-set to **HELVETICA**, the primary typeface for the America's PrepareAthon! brand. If you receive a warning that **HELVETICA** is not available on your system, please follow these instructions:
	- a. At the top right of the screen, select <Tools>, <Forms>, <Edit>;

**AMERICA'S**<br>**PrepareAthon!** 

- i. If you do not see <Forms>, you need to click this icon  $\Box$  in the Tools pane and open the <Forms> window;
- b. Right-click <INSERT NAME HERE> and select <Properties…>;
- c. Under Properties, select <Appearance> and select **ARIAL** for the font;
- d. Right-click <DETAILS>;
- e. Under Properties, select <Appearance> and select **ARIAL** for the font; and
- f. Select <Close>.
- 3. Type your organization's name in **ALL CAPS** where you see "[YOUR ORGANIZATION'S]." Be sure to remove the square brackets.
- 4. Type in the details of your event where you see "[Date]," "[Time]," "[Street Address]," "[City]," "[State]," and "[ZIP]." Be sure to remove the square brackets.
- 5. Select <File>, <Save As>, and choose your desired location.

To include your poster in a Microsoft Office application, you will need to save this PDF as a **JPEG image:**

- 1. Open your customized poster PDF file;
- 2. Select <File>, <Save As Other>, <Image>, <JPEG>;
- 3. Select <File>, <Save As>, <Image>, <JPEG>;
- 4. Save to the desired location;
- 5. To insert the JPEG in PowerPoint and Word:
	- a. Open the PowerPoint or Word file;
	- b. For PowerPoint:
		- i. Select the text box;
		- ii. Select <Insert>, <Photo>, <Picture from File…>;
		- iii. Locate and insert the JPEG PrepareAthon! poster; and
		- iv. Save the file.
	- c. For Word:
		- i. Select <Insert>, <Photo>, <Picture from File…>;
		- ii. Locate and insert the JPEG PrepareAthon! poster; and
		- iii. Save the file.

#### <span id="page-6-0"></span>**Using America's PrepareAthon! Customizable Hazard Posters in Microsoft Publisher:** *For PC Users*

1. Open the Publisher file of the PrepareAthon! digital invitation that you want to use.

**AMERICA'S**<br>**PrepareAthon!** 

- 2. Your digital invitation should be pre-set to **HELVETICA**, the primary typeface for the America's PrepareAthon! brand. If you receive a warning that **HELVETICA** is not available on your system, please manually change your type to be set in **ARIAL**.
- 3. Type your organization's name in **ALL CAPS** where you see "[YOUR ORGANIZATION'S]." Be sure to remove the square brackets.
- 4. Type in the details of your event where you see "[Event Date]" and "[Time]." Be sure to remove the square brackets.
- 5. Save the file.
- 6. To save the logo as a JPEG:
	- a. In Publisher, select <File> <Save As>;
	- b. Select <**JPEG File Interchange Format**> from the dropdown menu of <Save as type>;
	- c. Save the digital invitation to the desired location.
- 7. To insert the JPEG in PowerPoint or Word:
	- a. Open the PowerPoint or Word file.
	- b. For PowerPoint:
		- i. Select the text box;
		- ii. Select <Insert>, <Picture>;
		- iii. Locate and insert the PrepareAthon! digital invitation; and
		- iv. Save the file.
	- c. For Word:
		- i. Select <Insert>, <Picture>;
		- ii. Select <**JPEG File Interchange Format**> from the dropdown menu of <All Pictures>;
		- iii. Locate and insert the PrepareAthon! digital invitation; and
		- iv. Save the file.

To send your digital invitation via email/social media/etc., you will need to save this PDF as a **JPEG image**:

- 1. Open your customized digital invitation PDF file;
- 2. Select <File>, <Save As>, <Image>, <JPEG>;
- 3. Save to the desired location;
- 4. To insert the JPEG into your email, you can either:
	- a. Insert the digital invitation as an attachment; or
	- b. Insert the digital invitation into the body of the email as a photo. For example:
		- i. **Outlook:** At the top, select <Insert>, <Picture>; or
		- ii. **Gmail:**
			- 1) Hover over the <+> at the bottom until more options appear;
			- 2) Select <Insert Photos>; and
			- 3) Locate and insert the JPEG PrepareAthon! digital invitation.

#### <span id="page-7-0"></span>**Using America's PrepareAthon! Customizable Hazard Digital Invitations in Adobe Acrobat Pro:** *For Mac Users*

1. Open the PDF of the PrepareAthon! digital invitation you want to use.

**AMERICA'S**<br>**PrepareAthon!** 

- 2. Your digital invitation should be pre-set to **HELVETICA**, the primary typeface for the America's PrepareAthon! brand. If you receive a warning that **HELVETICA** is not available on your system, please follow these instructions:
	- a. At the top right of the screen, select <Tools>, <Forms>, <Edit>;
		- i. If you do not see <Forms>, you need to click this icon  $\Box$  in the Tools pane and open the <Forms> window;
	- b. Right-click <INSERT NAME HERE> and select <Properties…>;
	- c. Under Properties, select <Appearance> and select **ARIAL** for the font;
	- d. Right-click <DETAILS>;
	- e. Under Properties, select <Appearance> and select **ARIAL** for the font; and
	- f. Select <Close>.
- 3. Type your organization's name in **ALL CAPS** where you see "[YOUR ORGANIZATION'S]." Be sure to remove the square brackets.
- 4. Type in the details of your event where you see "[Event Date]" and "[Time]." Be sure to remove the square brackets.
- 5. Select <File>, <Save As>, and choose your desired location.

To send your digital invitation via email/social media/etc., you will need to save this PDF as a **JPEG image**:

- 1. Open your customized digital invitation PDF file;
- 2. Select <File>, <Save As Other>, <Image>, <JPEG>;
- 3. Save to the desired location;
- 4. To insert the JPEG into your email, you can either:
	- a. Insert the digital invitation as an attachment; or
	- b. Insert the digital invitation into the body of the email as a photo. For example:
		- i. **Outlook:** At the top, select <Insert>, <Picture>; or
		- ii. **Gmail:**
			- 1) Hover over the <+> at the bottom until more options appear;
			- 2) Select <Insert Photos>; and
			- 3) Locate and insert the JPEG PrepareAthon! digital invitation.
- 5. To insert the JPEG in PowerPoint and Word:
	- a. Open the PowerPoint or the Word file;
	- b. For PowerPoint:
		- i. Select the text box;
		- ii. Select <Insert>, <Photo>, <Picture from File…>;
- iii. Locate and insert the JPEG PrepareAthon! digital invitation; and
- iv. Save the file.
- c. For Word:
	- i. Select <Insert>, <Photo>, <Picture from File…>;
	- ii. Locate and insert the JPEG PrepareAthon! digital invitation; and
	- iii. Save the file.

If you want to hyperlink the **JPEG image** to the national America's PrepareAthon! site or to your organization's PrepareAthon! site you can:

- 1. Highlight the JPEG image;
- 2. Right-click the JPEG image;
- 3. In the menu, select "Hyperlink";
- 4. In the "Address" field, type either the national America's PrepareAthon! web address [\(www.ready.gov/prepare](http://www.ready.gov/prepare) ) or your organization's respective PrepareAthon! site; and
- 5. Click "Okay."

#### <span id="page-9-0"></span>**Using America's PrepareAthon! Customizable Hazard Digital Invitations in Microsoft Publisher:** *For PC Users*

1. Open the Publisher file of the PrepareAthon! digital invitation you want to use.

**AMERICA'S**<br>**PrepareAthon!** 

- 2. Your digital invitation should be pre-set to **HELVETICA**, the primary typeface for the America's PrepareAthon! brand. If you receive a warning that **HELVETICA** is not available on your system, please manually change your type to be set in **ARIAL**.
- 3. Type your organization's name in **ALL CAPS** where you see "[YOUR ORGANIZATION'S]." Be sure to remove the square brackets.
- 4. Type in the details of your event where you see "[Event Date]" and "[Time]." Be sure to remove the square brackets.
- 5. Save the file.
- 6. To save the logo as a JPEG:
	- a. In Publisher, select <File>, <Save As>;
	- b. Select <**JPEG File Interchange Format**> from the dropdown menu of <Save as type>; and
	- c. Save the digital invitation to the desired location.
- 7. To insert the JPEG in PowerPoint and Word:
	- a. Open the PowerPoint or Word file;
	- b. For PowerPoint:
		- i. Select the text box;
		- ii. Select <Insert>, <Picture>;
		- iii. Locate and insert the PrepareAthon! digital invitation; and
		- iv. Save the file.
	- c. For Word:
		- i. Select <Insert>, <Picture>;
		- ii. Select <**JPEG File Interchange Format**> from the dropdown menu of <All Pictures>;
		- iii. Locate and insert the PrepareAthon! digital invitation; and
		- iv. Save the file.

To send your digital invitation via email/social media/etc., you will need to save this PDF as a **JPEG image**:

- 1. Open your customized digital invitation PDF file;
- 2. Select <File>, <Save As>, <Image>, <JPEG>; and
- 3. Save to the desired location.
- 4. To insert the JPEG into your email, you can either:
	- a. Insert the digital invitation as an attachment; or
	- b. Insert the digital invitation into the body of the email as a photo. For example:

**AMERICA'S**<br>**PrepareAthon!** 

- i. **Outlook:** At the top, select <Insert>, <Picture>; or
- ii. **Gmail:**
	- 1) Hover over the <+> at the bottom until more options appear;
	- 2) Select <Insert Photos>; and
	- 3) Locate and insert the JPEG PrepareAthon! digital invitation.

If you want to hyperlink the **JPEG image** to the national America's PrepareAthon! site or to your organization's PrepareAthon! site you can:

- 1. Highlight the JPEG image;
- 2. Right-click the JPEG image;
- 3. In the menu, select "Hyperlink";
- 4. In the "Address" field, type either the national America's PrepareAthon! web address [\(www.ready.gov/prepare\)](http://www.ready.gov/prepare) or your organization's respective PrepareAthon! site; and
- 5. Click "Okay."

#### <span id="page-11-0"></span>**Applying America's PrepareAthon! Web Banners and Badges to Your Website**

You can download America's PrepareAthon! web banners and badges from [www.ready.gov/prepare.](http://www.ready.gov/prepare) When applying the badges and banners to your website, please use the following link in your web code to direct users to the America's PrepareAthon! website: [www.ready.gov/prepare.](http://www.ready.gov/prepare) Additionally, to address accessibility requirements, the alt text for each of the badges and banners is listed below for your usage.

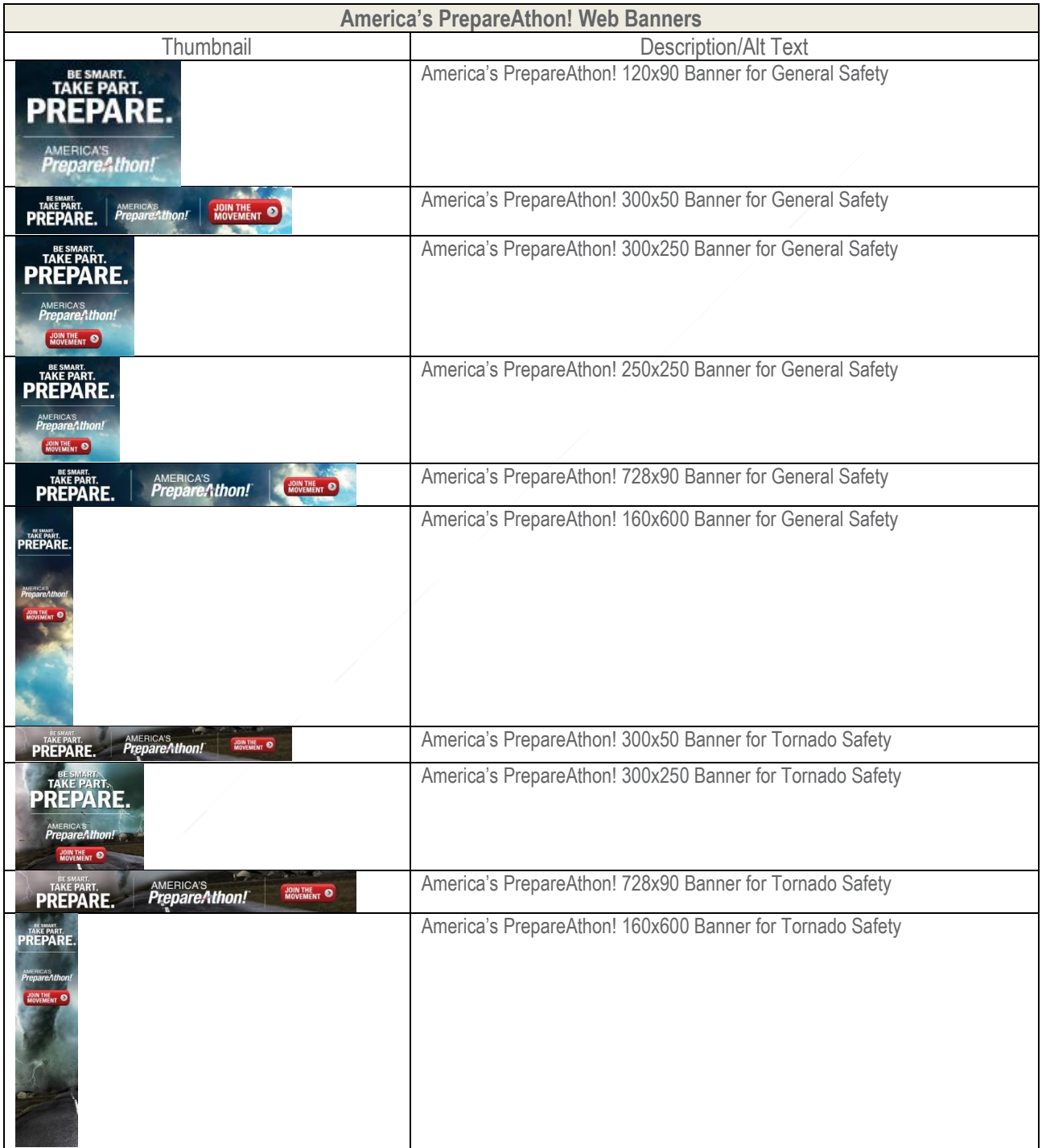

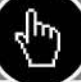

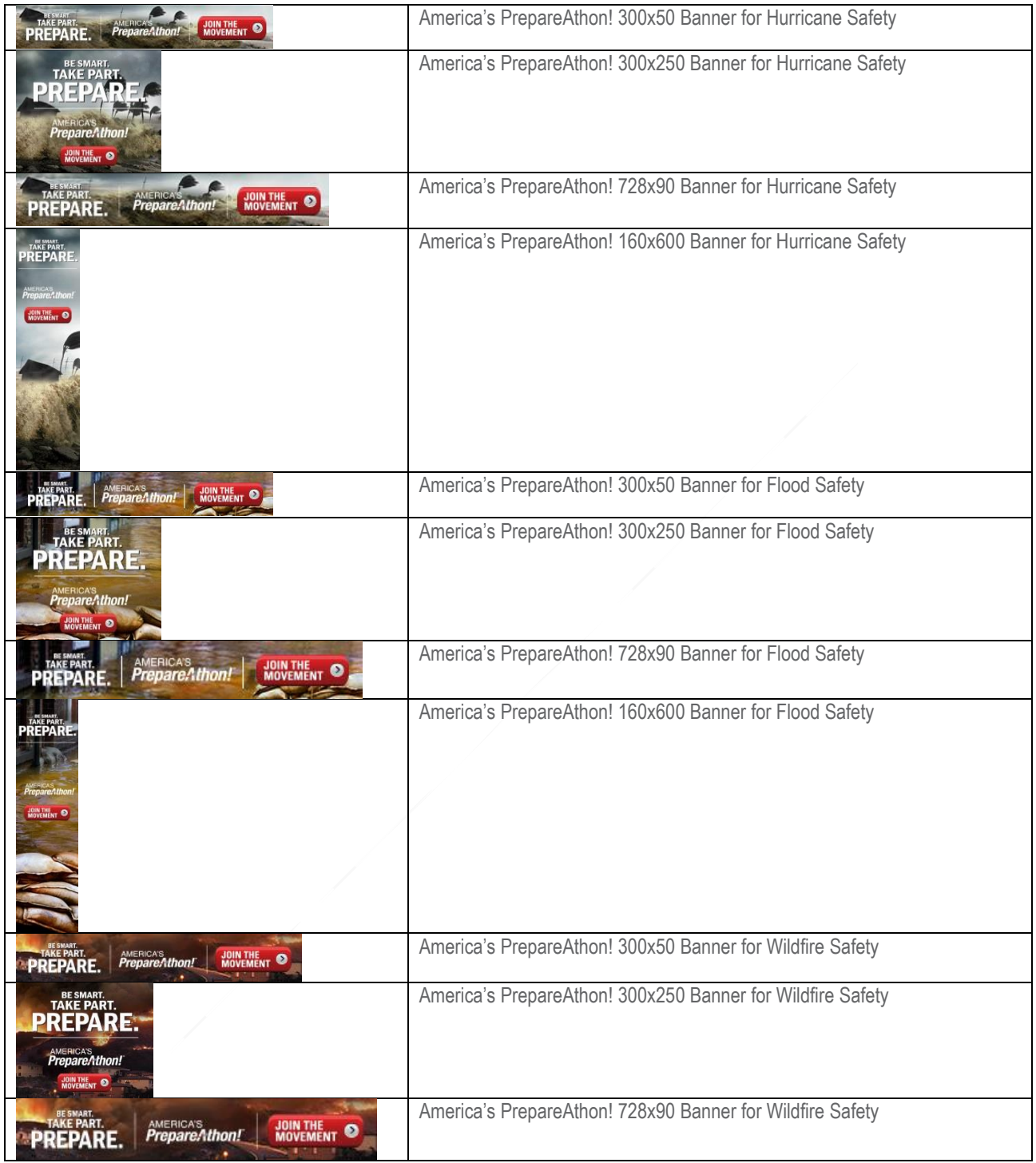

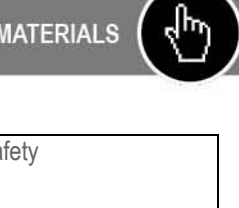

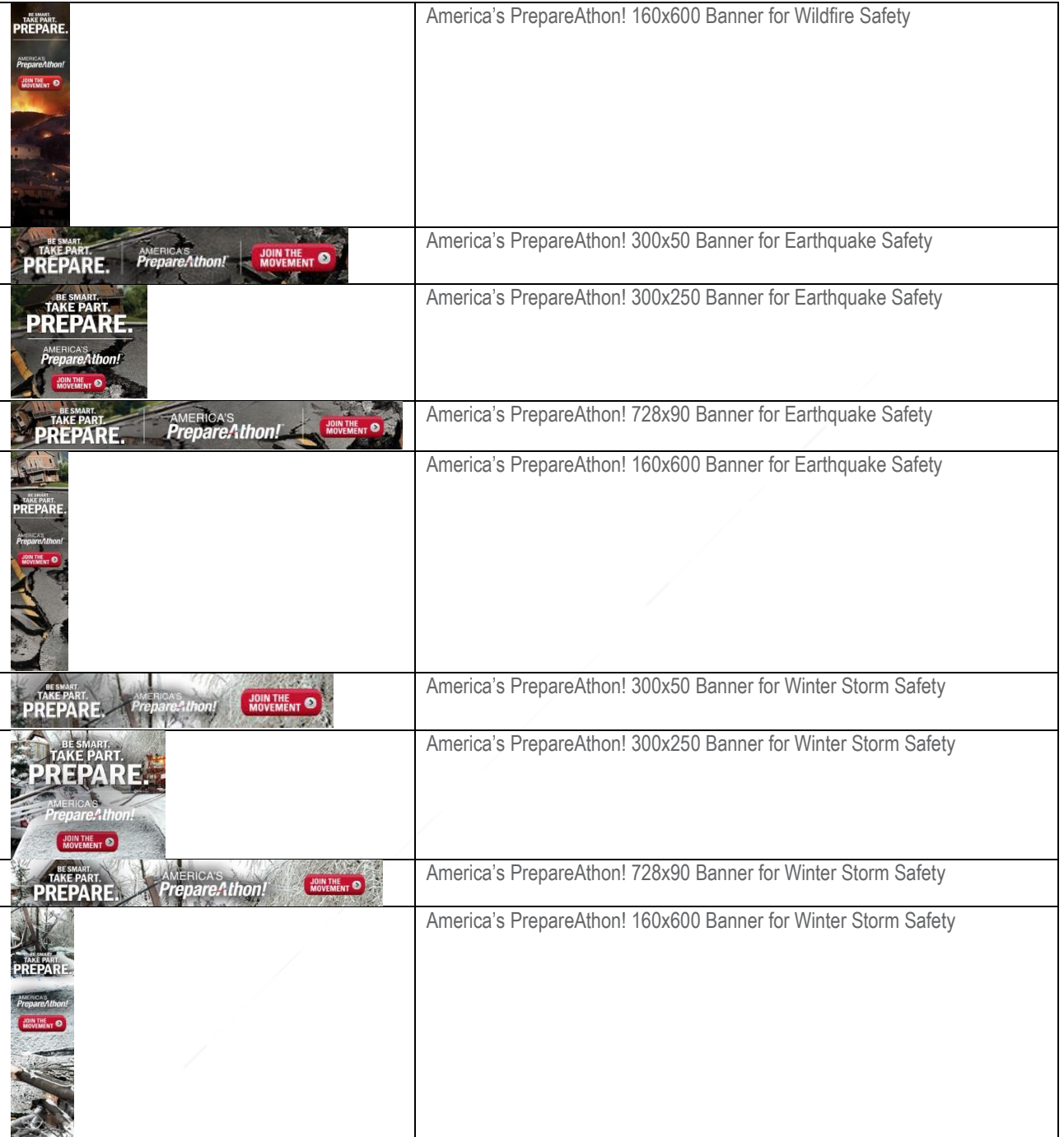

₫

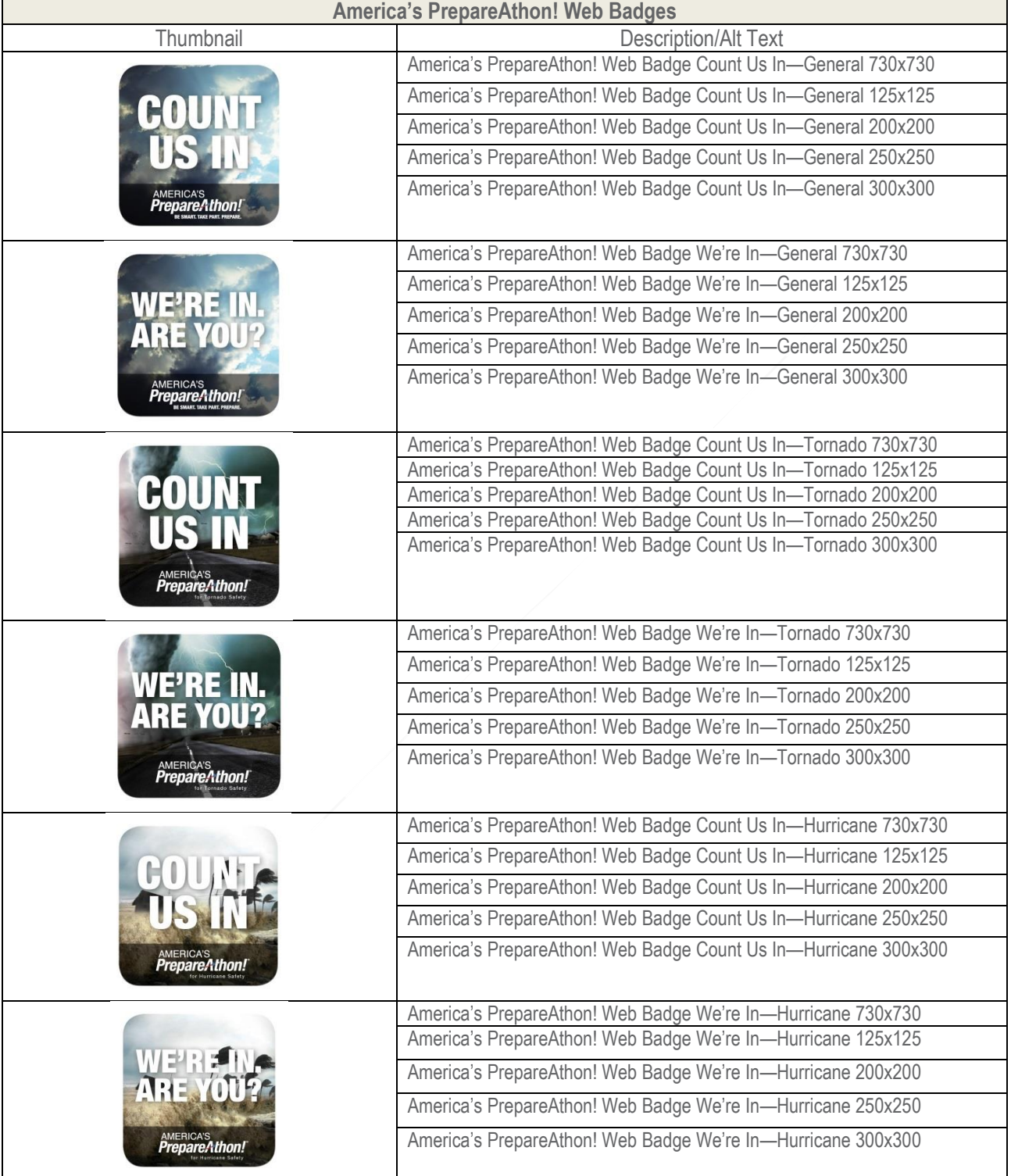

Ŝ

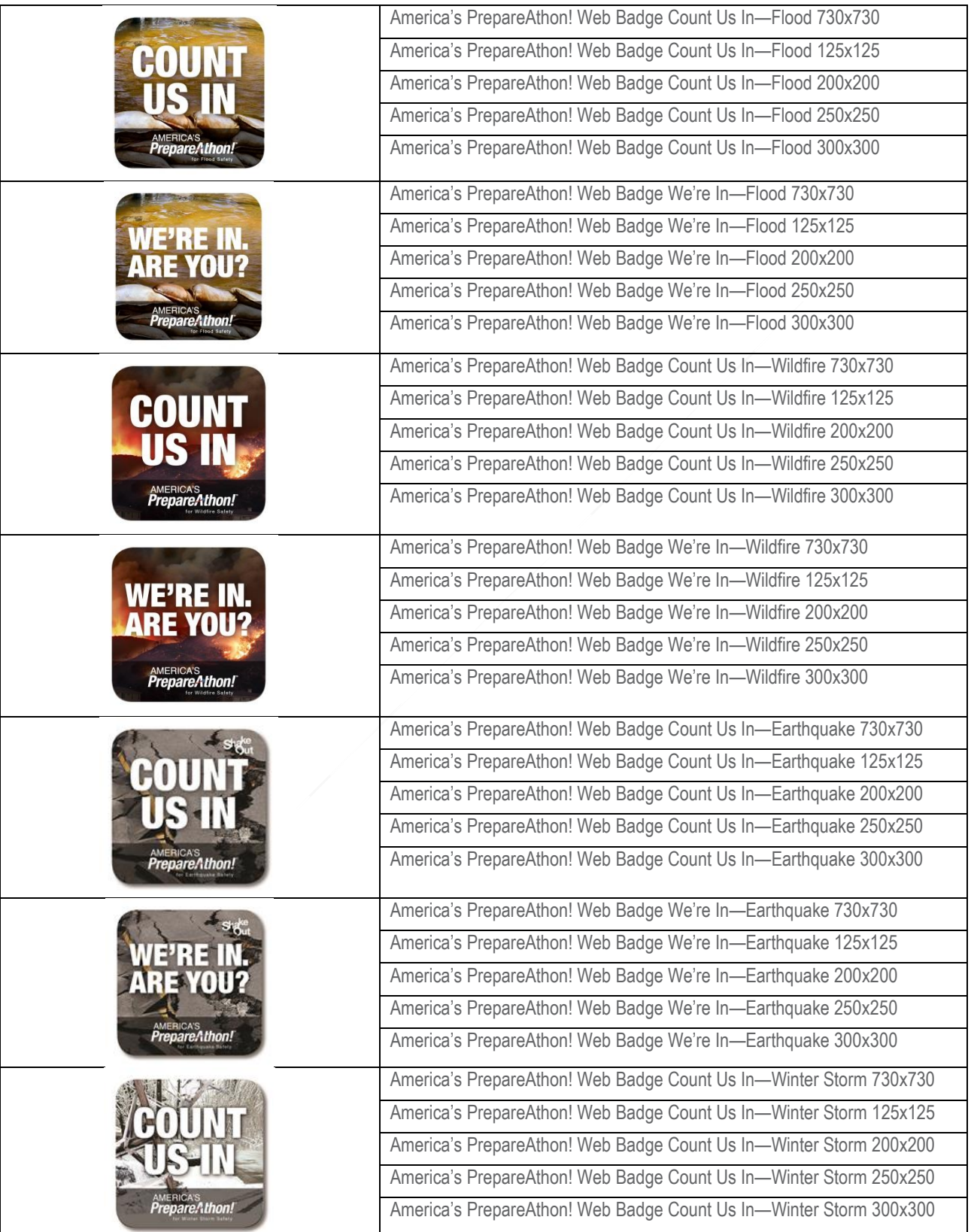

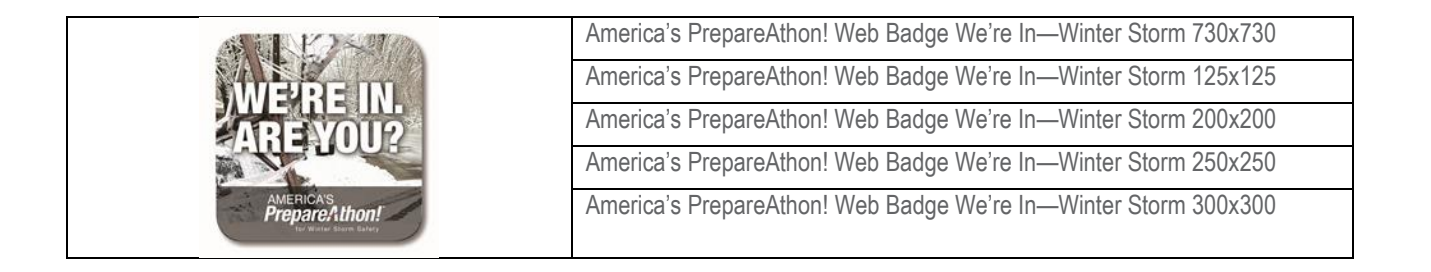

## <span id="page-16-0"></span>**Applying America's PrepareAthon! Video Thumbnails to Your Website**

You can download America's PrepareAthon! Video Thumbnails from [www.ready.gov/prepare.](http://www.ready.gov/prepare) When applying the thumbnails to your website, please use the provided web codes and alt text to direct users to the America's PrepareAthon! to the respective videos.

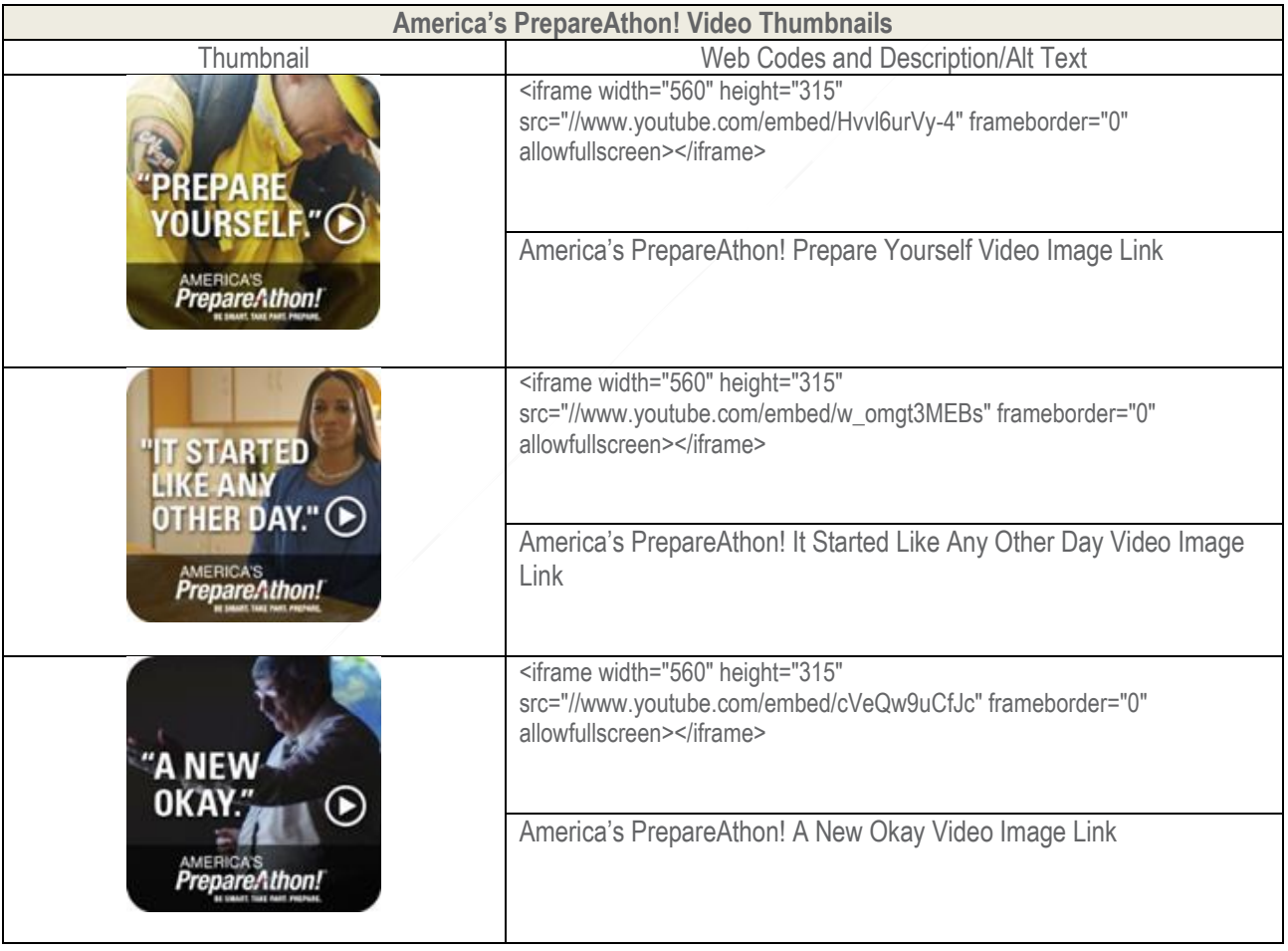

### <span id="page-17-0"></span>**Using America's PrepareAthon! Email Signature Banner and Badges**

The email signature banner and badges link directly to the America's PrepareAthon! website for the purpose of promoting the campaign. Simply download the banner and/or badges from the America's PrepareAthon! website, open the file, and copy and paste the banner or badges into your email signature.